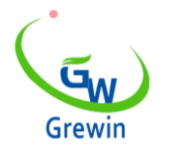

Web:www.grewin-tech.com WhatsApp:+86-13072088960 Email:salesmanager@grewin-tech.com

# **LOCALIZADOR DE FALHA DE CABO PCLC-901D**

# **\* DISPOSITIVO DE PRÉ-LOCALIZAÇÃO DE FALHAS**

**V 5.0**

Nós nos reservamos tudo bem neste documento e nas informações contidas nele. A reprodução, uso ou divulgação a terceiros sem autorização expressa é estritamente proibida. V5.0

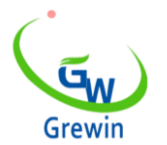

Web:www.grewin-tech.com WhatsApp:+86-13072088960 Email:salesmanager@grewin-tech.com

# AVISO PRÉVIO

Obrigado por escolher nossos dispositivos.

Leia atentamente a instrução antes de usar, especialmente prestar atenção ao aviso de segurança e dicas. Por favor, não mantenha o dispositivo por conta própria. Entre em contato conosco se houver algum problema ou erro.

# CATALOG

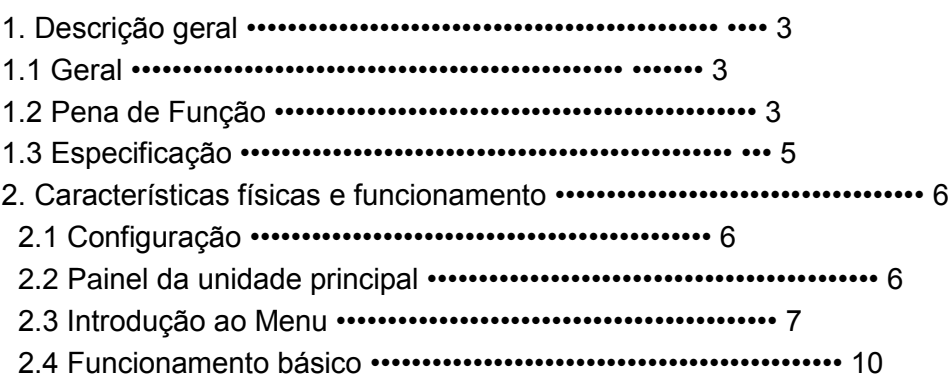

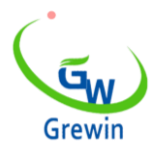

Web:www.grewin-tech.com WhatsApp:+86-13072088960 Email:salesmanager@grewin-tech.com

### **1. DESCRIÇÃO GERAL**

#### **1.1 GERAL:**

O pré-localizador de falhas de cabos de energia do PCLC-901D é um dispositivo de fácil operação usado para localização de distâncias. É fácil de operar, suporta tanto a operação de tela sensível ao toque / botão quanto com interface amigável.

O PCLC-901D pode ser usado sozinho no modo de impulso de baixa tensão.

Sob o modo de corrente de impulso, PCLC-901D precisa trabalhar com itens de gerador de alta tensão HVSG-500G.Em modo de impulso múltiplo, PCLC-901D também precisa acoplador PCLC-900C.Após a distância de localização, o usuário pode usar itens PCLD-901P por culpa identificação. E estes produtos podem ser combinados em um conjunto de alto desempenho e inovador sistema de teste de falhas de cabos.

### **1.2 FUNÇÃO PENA:**

Múltiplos métodos de localização de distâncias:

- Baixo método de impulso de corrente: aplica-se à localização da falta de baixa resistência. Falha de curto circuito, falha de circuito aberto. Ele também pode ser usado na medição do comprimento do cabo, nas juntas intermediárias, nas juntas em T e na junta de terminação do cabo. Este método também pode ser usado para corrigir a velocidade da onda.

-Método de corrente de impulso: aplica-se à falha de alta resistência, falha de avaria. Use o acoplador atual para recolher o sinal do fio terra

-Método de impulso múltiplo: melhoria do método SIM

Amostragem em tempo real de 200MHz

-Advance tech.Upgrading para o método SIM

-Máx Resolução de medição de 0,4 m, o PCLC-901D possui uma pequena zona cega e é especial para o cabo de falha curto e de quase-terminal

Tela sensível ao toque e pressione a operação da tecla

-Toque na tela de operação com a operação de gestos inteligentes

-Suporte cursor função de arrastar e soltar e clique duas vezes na função, fácil de localizar

-Simples menus de funções com alto desempenho.

Tela LED de cor grande, interface amigável

-Simples menus de função com alto desempenho

Ecrã LED de 7 ", ângulo de visão de 160 °, brilhante com 750cd / m2 para ver sob a luz do sol

-PIP copy (foto. armazenamento temporário). Haverá uma janela principal e três janelas de armazenamento temporário poderão verificar três formas de onda juntas.

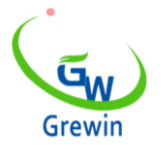

Web:www.grewin-tech.com WhatsApp:+86-13072088960

Email:salesmanager@grewin-tech.com

Armazenamento de formas de onda e comunicação com PC

-Gerenciamento de software especial para atualização de software, backup e restauração no dispositivo.

-Armazenamento de formas de onda e comunicação com o computador.

Armazenamento interno da forma de onda.

Mini impressora opcional para impressão em forma de onda

-Conexão de suporte com PC ou laptop

**•** Gerenciamento de energia

-A luz traseira enfraquece se não houver operação em 2 min e desligue em 10 min. se não houver operação.

Bateria de iões de lítio Polymer incorporada.

-O tempo de trabalho pode chegar a 7 horas para cada uso.

#### **1.3 ESPECIFICAÇÃO:**

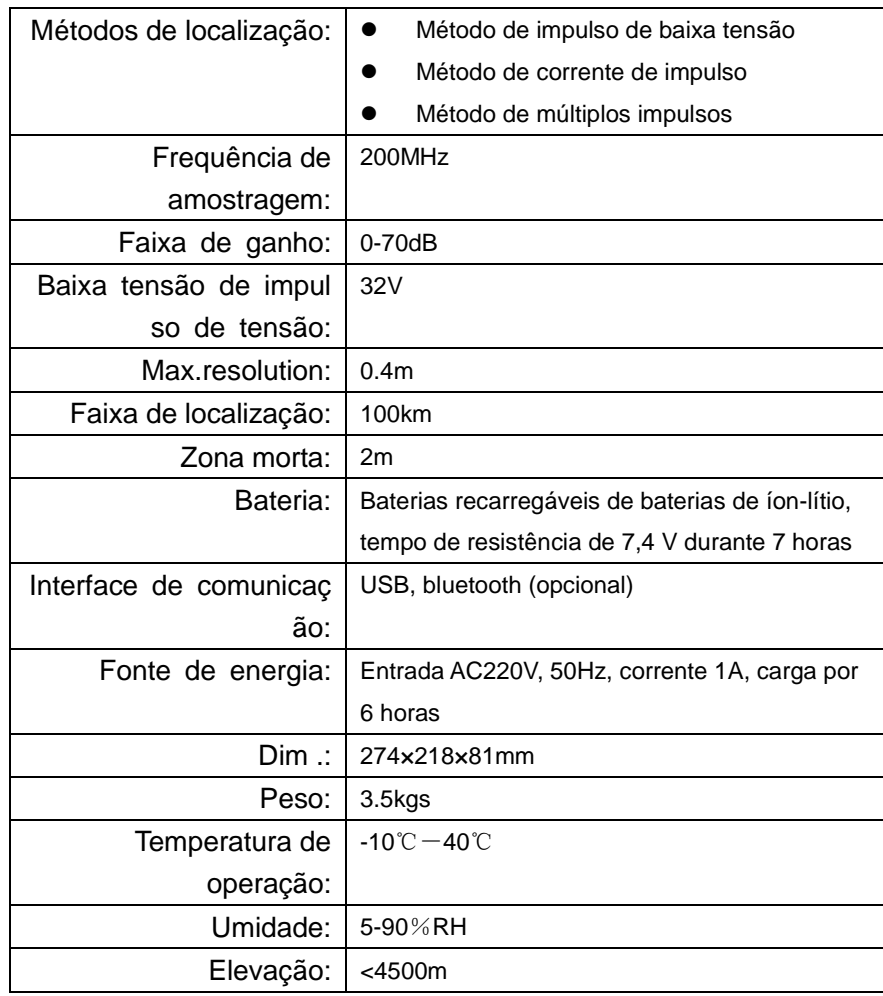

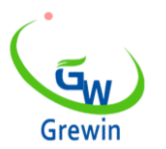

Web:www.grewin-tech.com WhatsApp:+86-13072088960 Email:salesmanager@grewin-tech.com

### **2. CARACTERÍSTICAS FÍSICAS E FUNCIONAMENTO**

### **2.1 CONFIGURAÇÃO**

Padrão: unidade principal, diretriz de teste de impulso de baixa tensão, teste de impulso conectando fio e filtro, carregador e assim por diante.

### **2.2 PAINEL DA UNIDADE PRINCIPAL**

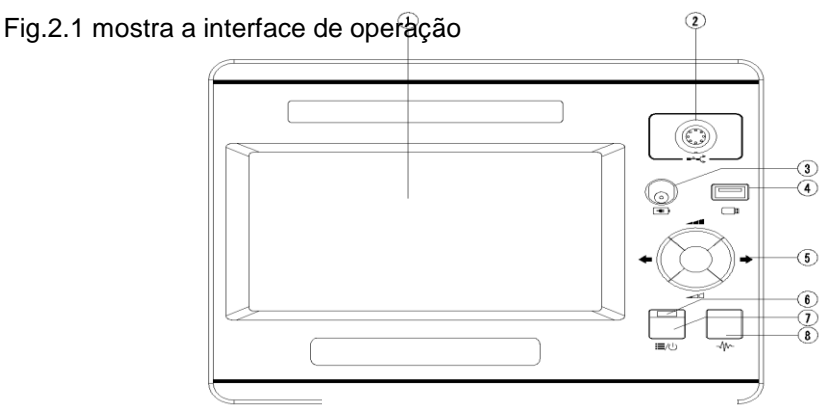

Detalhes:

Fig.2.1 Interface de operação

Tela LED: Exibe todas as informações. Apresentará a seguir.

Porta de sinal: conecte com fio de teste. Escolha fios diferentes em diferentes modos de teste.

 $\circled{3}$   $\leftarrow$  Porta de carregamento: conectar com fio para bateria embutida

 $\Box$ Disco USB: salve ou importe a forma de onda  $\mathbb{Q}$ 

○<sup>5</sup> Botão de função múltipla: total de cinco funções, para cima, para baixo, esquerda, direita e enter. O botão subir e descer <sup>é</sup>

usado para ajuste de ganho, o botão esquerdo e direito é usado para o ajuste do cursor e enter é usado para mudar o cursor pontilhado e suja

⑥ Luz indicadora de energia: acende quando ligar

 $\circled{a} \colon \Xi/\cup$  Alimentação / Menu: Ligue ou desligue a máquina. Quando ligado, é o botão de menu. Pressione brevemente no menu, pressione novamente para sair.

 $\textcircled{\scriptsize{8}}^{\text{-}\!\sqrt[4]{\mathcal{N}}{\sim}}$  Botão de teste: pressione para testar.

### **2.3 Introdução do menu**

Este dispositivo adota operação de menu exclusivo da tela como fig.2.2

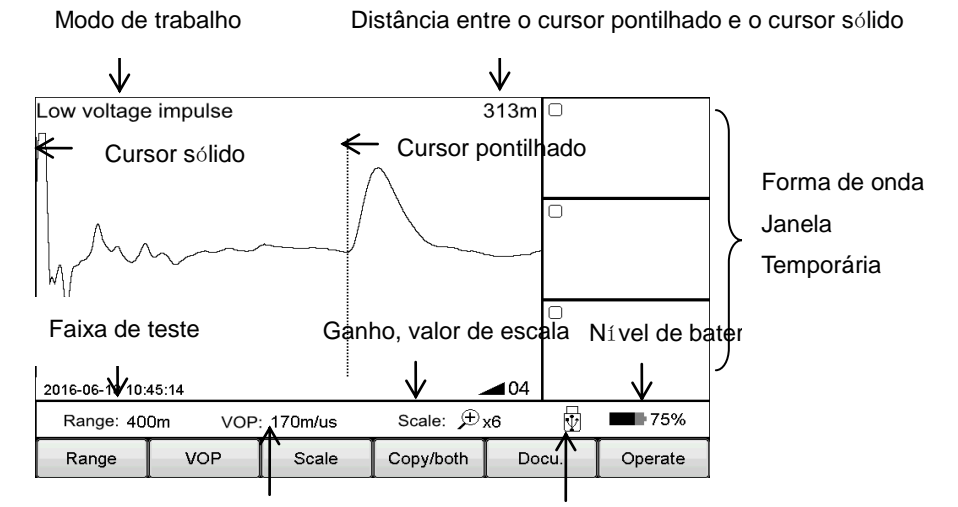

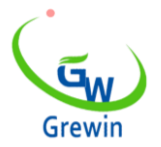

Web:www.grewin-tech.com WhatsApp:+86-13072088960 Email:salesmanager@grewin-tech.com

Valor de velocidade da forma de onda Indicação USB

Fig.2.2 Interface de trabalho

Suporta a operação da tela de toque e o botão Mecânico. A operação é fácil, flexível e direta.

Operação do menu pop-up:

O menu principal inclui Range, VOP, Ratio, Scaling, Copy, Staff, Docu. E operar.

Submenu irá aparecer quando pressionar o botão acima. Após a operação ou clique em outra posição da tela sairá do submenu.

pressione  $\Xi/\bigcup$  Power / Menu ou Sub-menu entrará no modo de menu, e agora o usuário pode usar o botão de múltiplas funções para operar.

pressione  $\Xi/\bigcup$  Energia / Menu novamente para sair.

Abaixo está a introdução do botão do menu principal e seus detalhes do submenu:

\* Exemplo de operação:

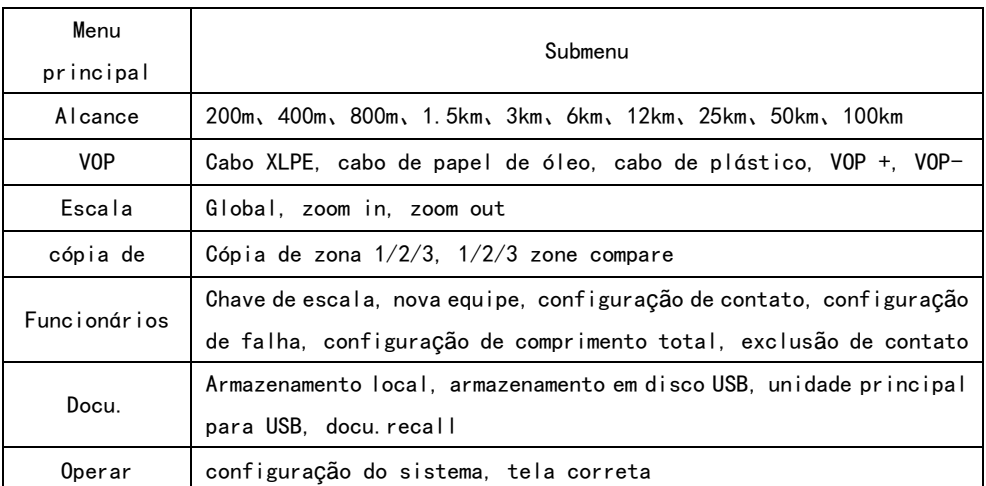

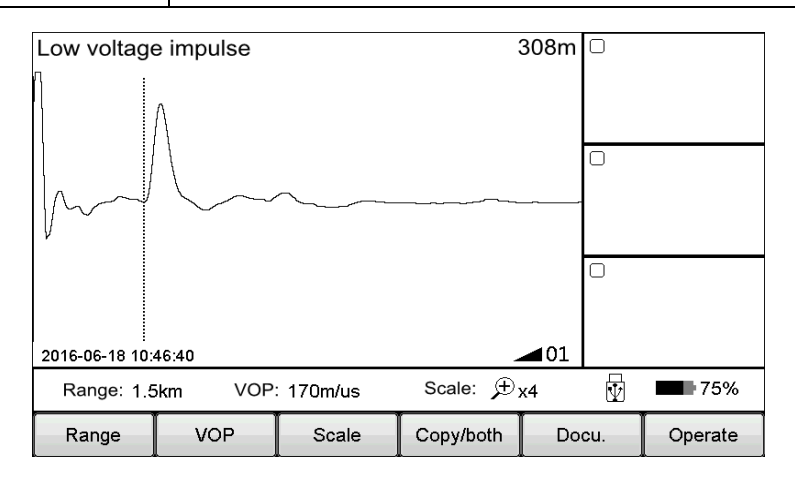

Observe a forma de onda, parece que o ponto de falha pode estar localizado na primeira metade da forma de onda, então a distância de 1,5 km é muito grande e, em seguida, ajuste a distância para 400m.

#### **Toque operação como abaixo:**

Clique no botão Intervalo exibido o intervalo opcional.Clique no botão de 400m, saia depois de escolhido. Agora, o alcance muda para 400m, como mostrado abaixo. O teste automático do dispositivo novamente depois de modificar o intervalo. A forma de onda de teste como mostrado abaixo

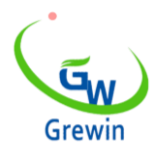

Web:www.grewin-tech.com WhatsApp:+86-13072088960 Email:salesmanager@grewin-tech.com

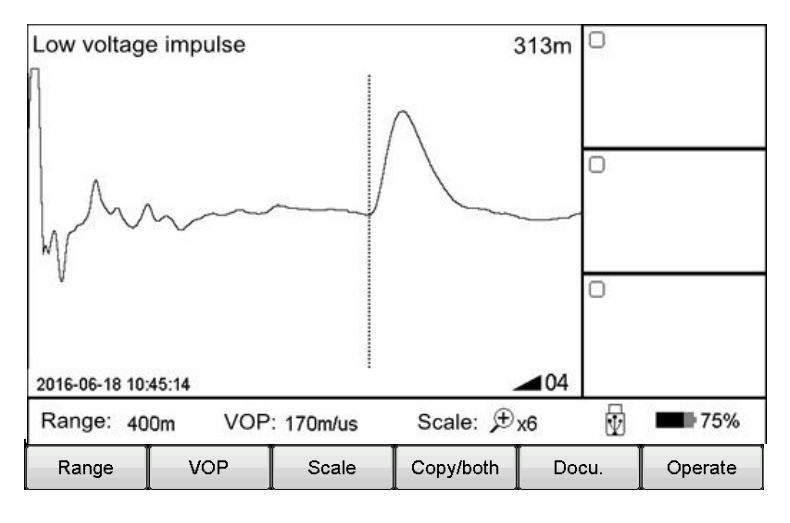

Fig.2.4 Interface de trabalho

#### **Operação de botão mecânico como abaixo:**

Clique no botão  $\Xi/\bigcup$  Power / Menu para entrar no modo Menu. O menu atual será destacado no menu principal e aparecerá automaticamente o submenu pop-up. Use o botão de múltiplas funções Esquerda / Direita para escolher o menu principal como Intervalo, e use o botão Para Cima / Para Baixo para escolher o submenu como 400m. Pressione o botão Enter para alterar o intervalo como 400m e sair automaticamente do submenu. Verifique o intervalo de teste, é de 400m, para que a modificação seja bem-sucedida e saia automaticamente do modo de menu. Se não executar nenhum submenu e clicar no botão  $\Xi/\bigcup$  Power / Menu novamente, ele sairá do modo Menu.

Resumindo pontos acima, as etapas de operação do menu são as seguintes:

- escolha o menu principal e pressione o submenu correspondente

- escolha o submenu e pressione o botão correspondente

A seguir, todos usaremos o modo Menu - submenu para introduzir as etapas da operação. (Por exemplo, Intervalo - 200m)

#### **2.4 Operação basica**

2.4.1 Escolha o intervalo de teste

Faixa de teste é a distância de medição do dispositivo.

#### **Para TDRL ou ARM (método de múltiplos impulsos):**

Para o teste inicial, o intervalo deve ser centenas de metros mais longo do que o comprimento total do cabo, por exemplo, se o cabo for de 1400m, é sugerido escolher 3000m, mas não 1500m. Se o ponto suspeito estiver próximo, sugere-se reduzir o alcance do teste.

#### **Para o modo de corrente de impulso:**

Quando o teste inicial, o intervalo deve ser o triplo do comprimento do cabo. Por exemplo, se o cabo for de 200m, sugere-se escolher 800m. Se o ponto suspeito estiver próximo, sugerimos reduzir o alcance do teste.

#### **Para o intervalo de teste escolhido:**

Escolha o menu Intervalo para escolher um intervalo diferente, totalizando 10 níveis a partir do min. 200m para max. 100km, consulte abaixo Fig. 2.5

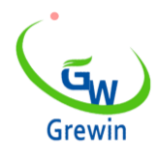

Web:www.grewin-tech.com WhatsApp:+86-13072088960 Email:salesmanager@grewin-tech.com

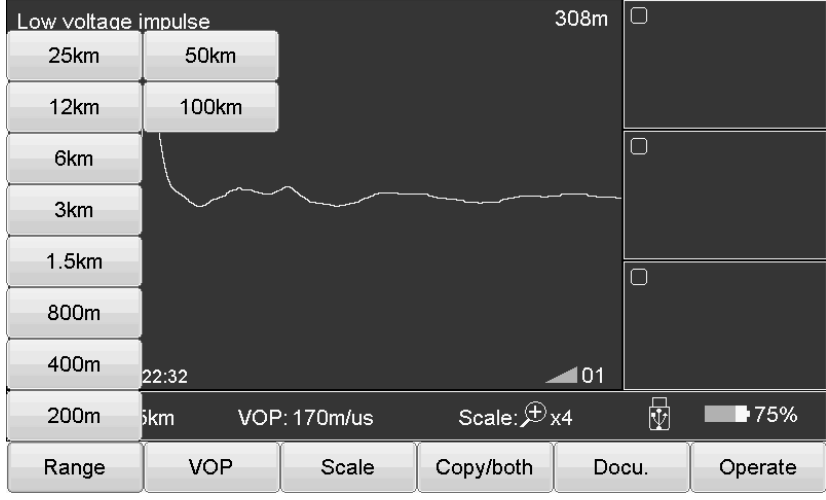

Fig.2.5 Interface escolhida

#### 2.4.2 Ajustar a forma de onda

O dispositivo adota o método de onda viajante para fazer a localização de falhas.

Através do menu VOP para ajustar e ajustar a velocidade da onda. Consulte a Fig.2.6.

Passos:

Aperte o menu VOP e escolha uma velocidade de forma de onda diferente ou diretamente para ajustar a velocidade para um valor adequado.

Cross linked (XLPE): Cabo de polietileno reticulado, 170m / us

Papel de óleo: cabo isolado de papel impregnado, 160 m / us

Plástico: cabo de plástico, 201m / us

Ladrão: cabo de ladrão, 220m / us

Use o botão VOP + e VOP - para ajustar a velocidade. Sob esta interface, se clicar no botão VOP + ou VOP -, o submenu não poderá desaparecer automaticamente. Clique no botão VOP ou outra posição na tela, o submenu desaparecerá automaticamente.

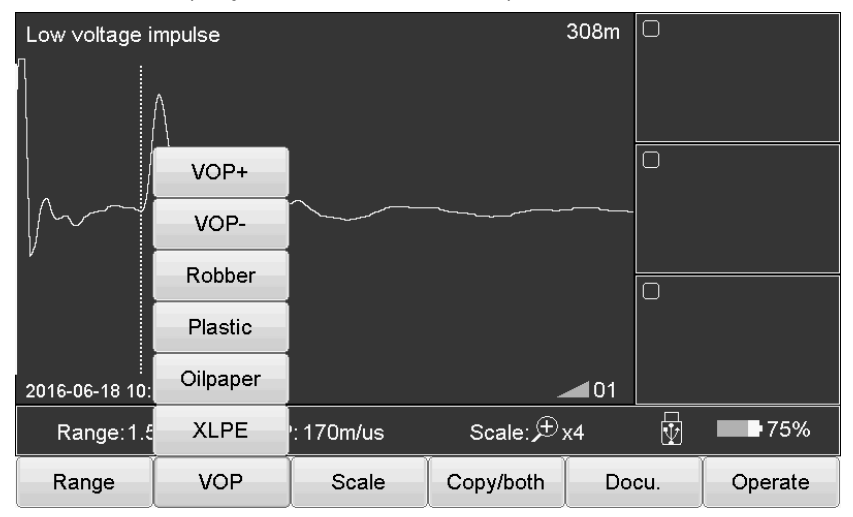

Fig.2.6 Ajuste da velocidade da forma de onda

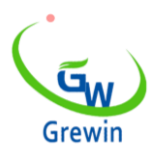

Web:www.grewin-tech.com WhatsApp:+86-13072088960

Email:salesmanager@grewin-tech.com

#### 2.4.3 Operação de escala

Se for necessário verificar os detalhes da velocidade da forma de onda e analisar a forma de onda, poderíamos escolher a operação de escala para dimensionar e verificar os detalhes.

Escolha a escala do menu principal e aumente ou diminua o zoom, como mostra a Fig.2.7.

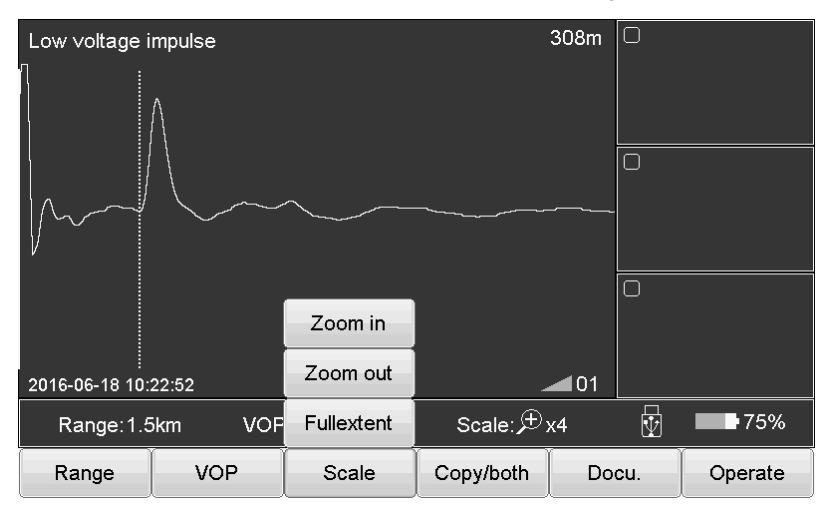

Fig.2.7 Operação da balança

#### Passos:

Escolha o menu Escala e escolha Extensão total, Ampliar ou Reduzir

Extensão total restaurar a forma de onda completa

Diminua o zoom para fora e exiba parte da forma de onda centralizada no cursor pontilhado. Mova o cursor pontilhado para a esquerda / direita e ele irá automaticamente virar a página quando chegar à borda.

Amplie o zoom e exiba parte da forma de onda centralizada no cursor pontilhado. Mova o cursor pontilhado para a esquerda / direita e ele irá automaticamente virar a página quando chegar à borda.

2.4.4 Copiar / ambas as operações

Se for necessário comparar a forma de onda, sugerimos usar o botão Copiar / ambos. O dispositivo pode armazenar temporariamente 3 formas de onda e exibir a forma de onda na janela Copiar. Consulte a Fig. 2.8

### **\* ICM (modo de corrente de impulso) não tem essa função**

Introdução ao submenu:

cópia da zona 1:Armazenamento temporário da forma de onda na janela 1 à direita.Outros botões de cópia são funções semelhantes.

zona 1 ambos:Exibe a forma de onda da janela 1 na janela principal. Outros dois botões são funções semelhantes.

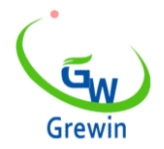

Web:www.grewin-tech.com WhatsApp:+86-13072088960 Email:salesmanager@grewin-tech.com

| 308m<br>Low voltage impulse         |            |       |                |       | □ |         |
|-------------------------------------|------------|-------|----------------|-------|---|---------|
|                                     |            |       |                |       |   |         |
|                                     |            |       | Zone 3 both    |       | ∩ |         |
|                                     |            |       | Zone 2 both    |       |   |         |
|                                     |            |       | Zone 1 both    |       | ∩ |         |
|                                     |            |       | Zone 3 copy    |       |   |         |
| 2016-06-18 10:23:18                 |            |       | Zone 2 copy    | 101   |   |         |
| <b>VOP: 170m/us</b><br>Range: 1.5km |            |       | Zone 1 copy x4 |       | 恸 | ≸75%    |
| Range                               | <b>VOP</b> | Scale | Copy/both      | Docu. |   | Operate |

Fig.2.8 Cópia / ambos os botões de introdução

Operação de toque:

Através de formas especiais de slides na tela, o dispositivo irá distinguir diferentes funções. As formas de cópia de forma de onda e forma de onda ambas as funções estão abaixo formas na foto.

Cópia da zona 1: Deslizando da janela principal para a Zona 1.

Cópia da zona 1: Deslizando da Zona 1 para a janela principal.

Outras operações são as mesmas. Deslizando novamente para sair da comparação.

Clique duas vezes nas janelas Copiar para comparar a forma de onda ou sair da comparação.

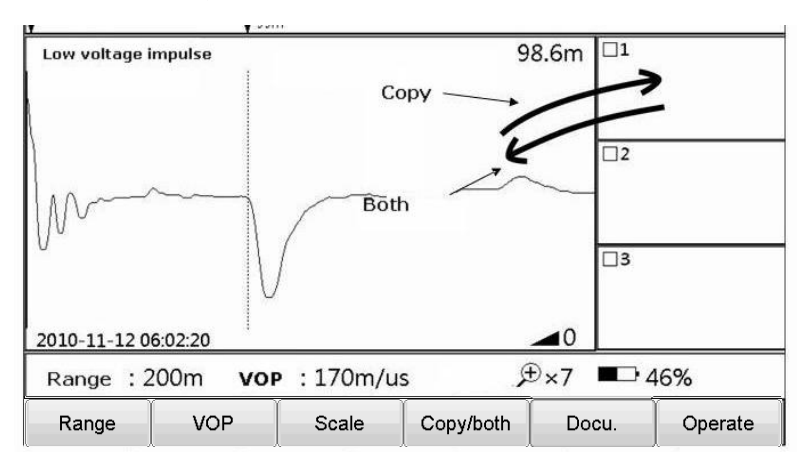

Fig.2.9 Copiar / ambas as operações de toque

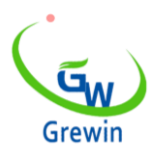

Web:www.grewin-tech.com WhatsApp:+86-13072088960 Email:salesmanager@grewin-tech.com

### 2.4.5 Docu. Operation

Diferentes métodos serão para o gerenciamento de formas de onda.

Escolha o Docu., A operação como abaixo Fig.2.10

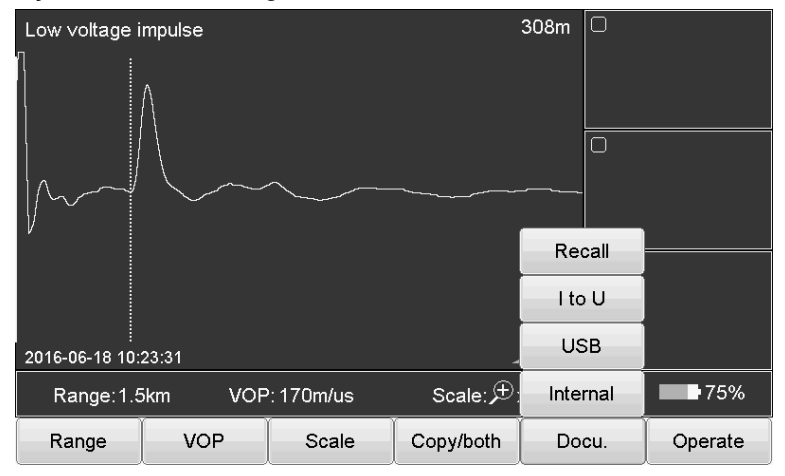

Fig.2.10 Docu. Operação

Introdução do botão como abaixo:

Interno: Armazene a onda no dispositivo. O nome do arquivo armazenado é o padrão como 'modo de trabalho Abreviatura em inglês e data de armazenamento das ondas. Todos são arquivos xxx.wav

Modo de impulso de baixa tensão: TDR

Modo de corrente de impulso: ICM

Modo de múltiplos impulsos: ARM

USB: salve os dados no disco USB.

I to U: insira o disco USB na porta USB. Clique neste botão para exportar dados para USB

Recall: Abra o arquivo de forma de onda armazenado no dispositivo. Clique neste botão para aparecer as janelas dos arquivos como abaixo. Fig. 2.11

|                |                              | <b>Document</b> |               |               |                 |  |  |  |  |
|----------------|------------------------------|-----------------|---------------|---------------|-----------------|--|--|--|--|
|                |                              |                 | Internal file | Disk usage:   | $-30%$          |  |  |  |  |
|                | Index File name              |                 |               |               |                 |  |  |  |  |
| 1              | TDR20160617 095702.wav       |                 |               |               |                 |  |  |  |  |
| $\overline{2}$ | TDR20160617 095718.wav       |                 |               |               |                 |  |  |  |  |
| 3              | TDR20160617 095729.wav       |                 |               |               |                 |  |  |  |  |
| 4              | TDR20160617 095739.wav       |                 |               |               | ≡               |  |  |  |  |
| 5              | TDR20160617 095801.wav       |                 |               |               |                 |  |  |  |  |
| 6              | TDR20160617 095820.wav       |                 |               |               |                 |  |  |  |  |
| $\overline{7}$ | TDR20160617 095841.wav       |                 |               |               |                 |  |  |  |  |
| 8              | TDR20160617 095903.wav       |                 |               |               |                 |  |  |  |  |
| 9              | TDR20160617 095928.wav       |                 |               |               |                 |  |  |  |  |
| 10             | ICM20160617 100433.wav       |                 |               |               |                 |  |  |  |  |
| 11             | ICM20160617 100503.wav       |                 |               |               |                 |  |  |  |  |
|                | ICM20160617 100540.wav<br>12 |                 |               |               |                 |  |  |  |  |
| 13             | ICM20160617 100543.wav       |                 |               |               |                 |  |  |  |  |
| 14             | ICM20160617 100607.wav       |                 |               |               |                 |  |  |  |  |
|                |                              |                 |               |               |                 |  |  |  |  |
| Enter          | Cancel                       | Delete          | Clear         | Internal file | <b>USB File</b> |  |  |  |  |

Fig.2.11 Recuperar arquivo de forma de onda

Introdução do botão como abaixo:

Entrar: destaque a forma de onda escolhida e a forma de onda será exibida nas janelas principais

Cancelar: cancelar operação ou sair desta janela de arquivo

Excluir: excluir o arquivo escolhido e pressione ↓ ↑ para escolher o arquivo. Depois de clicá-lo, as informações de prompt serão exibidas.

Claro:limpe o arquivo waveform no dispositivo (não pode ser restaurado)

Arquivo interno: escolha os arquivos armazenados no dispositivo

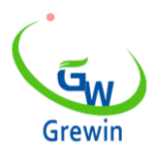

Web:www.grewin-tech.com WhatsApp:+86-13072088960

Email:salesmanager@grewin-tech.com

- Arquivo USB: Escolha os arquivos armazenados no disco USB, válido quando inserir o disco USB
- Uso de USB: indica o armazenamento de arquivos no dispositivo. Se atingir 100%, a nova forma de onda não poderá ser registrada. Elimine a forma de onda antiga antes de armazenar a nova forma de onda.

2.4.6 Configuração de parâmetro

Opere abaixo dos passos:

Operar — Configuração de sistema, janela do papa aparece como abaixo Fig.2.12

É para configuração de atraso de corrente de impulso, atraso de impulso múltiplo e configuração de data.

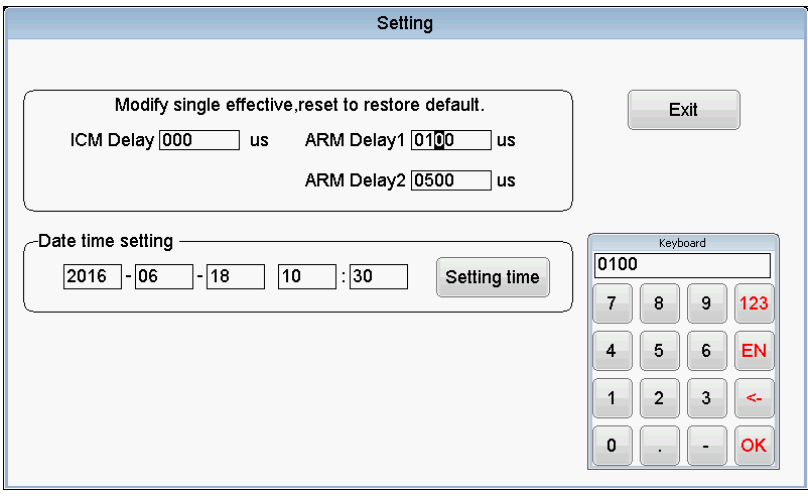

Fig.2.12 Introdução às janelas de configuração do sistema

Etapas como abaixo:

- Clique nos parâmetros necessários para modificar
- Use o teclado numérico para modificar o valor do parâmetro
- Clique no OK para confirmar a modificação

#### 2.4.7 Ajuste de atraso

Quando usar o modo de corrente de impulso e o modo de múltiplos impulsos para testar, é necessário ajustar o atraso. Detalhes se referem ao captor.

2.4.8 Sair do teste

Quando usar o modo de corrente de impulso e o modo de múltiplos impulsos para testar, pressione o botão Teste para entrar na condição de disparo. Pressione este botão novamente para sair.

#### 2.4.9 Movimento de forma de onda

Mova o cursor para a extremidade esquerda da forma de onda e, em seguida, continue a se mover para a esquerda, a forma de onda se moverá para a direita para a metade da tela. Semelhante como na operação correta.

#### 2.4.10 Movimento do cursor

No modo normal, mova a posição do cursor através do botão Múltiplas funções.

O botão esquerdo e direito é usado para o movimento do cursor.

Muito tempo pressione para mover-se rapidamente, pressione pouco tempo para identificar.

2.4.11 Operação de movimento do cursor (operação de toque)

Use a caneta para pressionar o cursor, arraste o cursor para a posição adequada. Ou clique duas vezes na posição de destino pela caneta, o cursor pontilhado moverá essa posição.

Ou use a tela de toque para posicionar aproximadamente. E, em seguida, apontando pelo botão múltiplo.

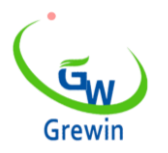

Web:www.grewin-tech.com WhatsApp:+86-13072088960 Email:salesmanager@grewin-tech.com

### 2.4.12 Configuração de dados

Data é a tag de recuperação da forma de onda armazenada. Por isso, é importante garantir que a hora do dispositivo esteja correta. Se houver algum erro, é necessário definir novamente. Etapas como abaixo:

Escolher Operar — Configuração de sistema para definir os dados na janela pop-up. Consulte a Fig. 2.12

### **2.4.13 distinguir falha e seleção do modo de trabalho.**

Antes da localização da distância, devemos primeiro julgar a falha do cabo para escolher o método de detecção adequado, etapas como abaixo:

Use o triturador para medir a resistência do isolamento de cada fase - fase e fase do terminal do cabo. Se o resultado testado for 0, use o multímetro para testar a resistência novamente. Se o resultado testado for muito alto, atinja o nível de isolamento normal, verifique se o cabo é interrompido pelo método: curto-circuito trifásico e curto-circuito à terra em uma

extremidade do cabo e teste em outra extremidade do cabo para distinguir se ele está quebrado.

Tipo de falha e o método distinguir como abaixo

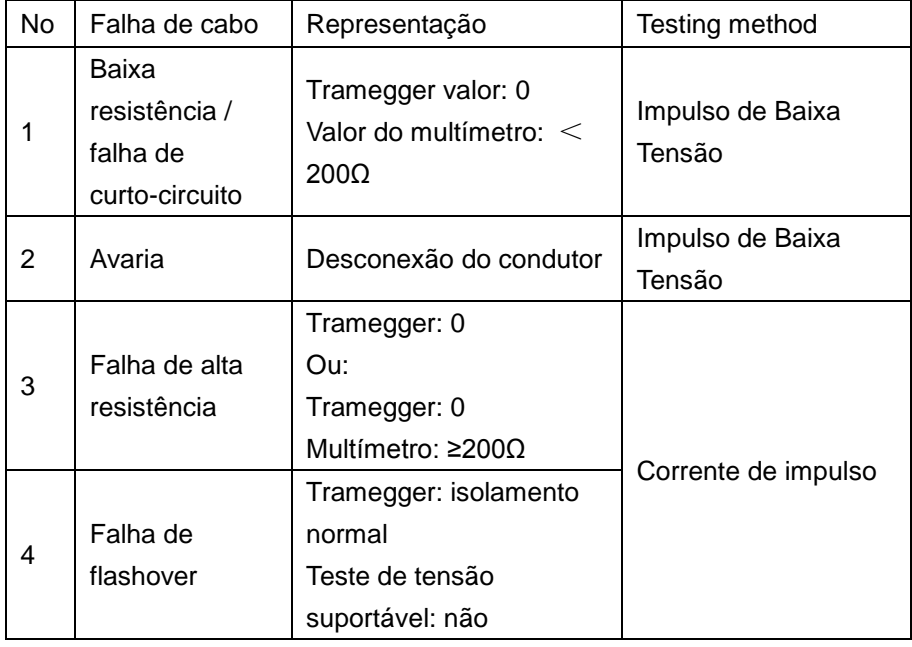

Adote métodos de teste diferentes, são necessárias diferentes linhas de conexão de teste.

O modo de trabalho do gerador também precisa ser ajustado, nosso dispositivo CD-6x pode reconhecer diferentes fontes de sinal e ajustar automaticamente o modo de trabalho.

Durante o modo de trabalho diferente, o menu de operação tem função diferente, nos capítulos seguintes, vamos dar uma introdução detalhada.

2.4.14 Calibração da tela de toque

Durante o uso, se encontrar a posição de toque não é a precisão, é necessário fazer a calibração da tela. Clique em Operate

- screen

correction, consulte abaixo Fig.2.13

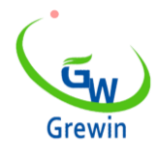

Web:www.grewin-tech.com WhatsApp:+86-13072088960 Email:salesmanager@grewin-tech.com

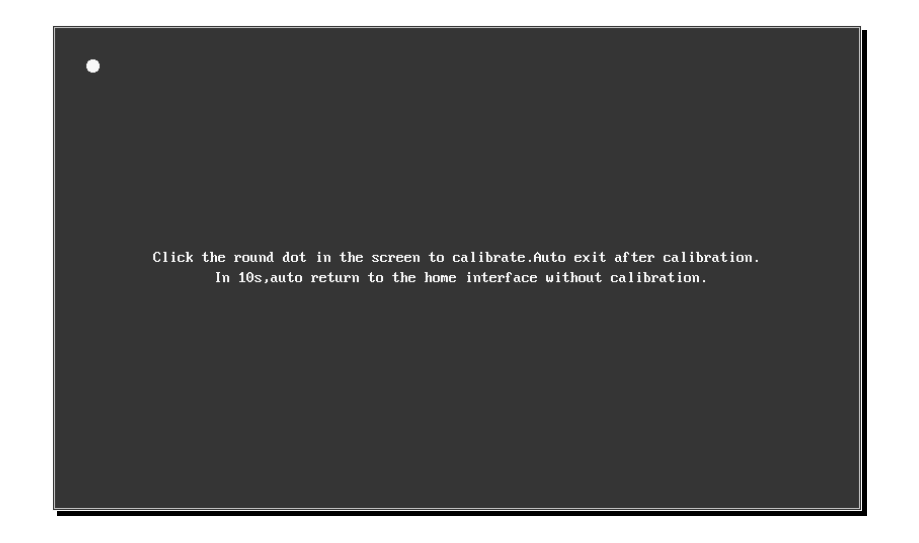

Fig.2.13 Correção de tela